# UCCX電子郵件與Microsoft Exchange 2010的整 合限制策略清單

## 目錄

簡介 UCCX電子郵件與Microsoft Exchange 2010的整合限制策略清單 IMAP SMTP 客戶端限制

## 簡介

本文檔介紹當Unified Contact Center Express(UCCX)與Microsoft Exchange整合以提供電子郵件功 能時使用的流程。UCCX使用的兩種協定是:

- 網際網路訊息存取通訊協定(IMAP)
- 簡易郵件傳輸通訊協定(SMTP)

IMAP連線從UCCX和Cisco Agent Desktop(CAD)客戶端開啟,但SMTP僅用於UCCX伺服器。除了 UCCX和Microsoft Exchange上的配置之外,還必須謹慎考慮Microsoft Exchange上的限制策略。這 些策略可能會導致許多問題,例如:

- 座席電子郵件就緒/未就緒按鈕呈灰色顯示
- 電子郵件不會路由到代理
- 代理無法檢索雷子郵件

可能存在多個問題,並且本文檔包含一些最常見的問題。

## UCCX電子郵件與Microsoft Exchange 2010的整合限制策略清單

CAD客戶端和UCCX都開啟與Microsoft Exchange伺服器的IMAP連線。每次客戶端登入都需要開啟 兩個IMAP連線。Microsoft Exchange上的連線限制是一個問題,因為用於開啟帳戶的使用者帳戶。

例如,UCCX郵件就緒/未就緒按鈕呈灰色顯示。

如果發生這種情況,請注意Agent Email頁籤顯示Loading,並且已使用該消息鎖定。要突出顯示按 鈕,CAD客戶端必須開啟與Microsoft Exchange伺服器的IMAP連線。在PC上開啟命令提示符並輸 入:

telnet 143

如果不成功,則問題為網路問題或配置問題。如果成功,則從CAD的連線也應成功。但是,這並不 總是發生,因為CAD客戶端會使用在Cisco Desktop Administrator頁面中配置的UCCX電子郵件帳戶 開啟連線。Cisco Agent Desktop PC上的資料包捕獲顯示Microsoft Exchange拒絕連線並出現身份 驗證錯誤。但是,其他代理可能正在使用同一帳戶,並且您已驗證憑據是否正確。

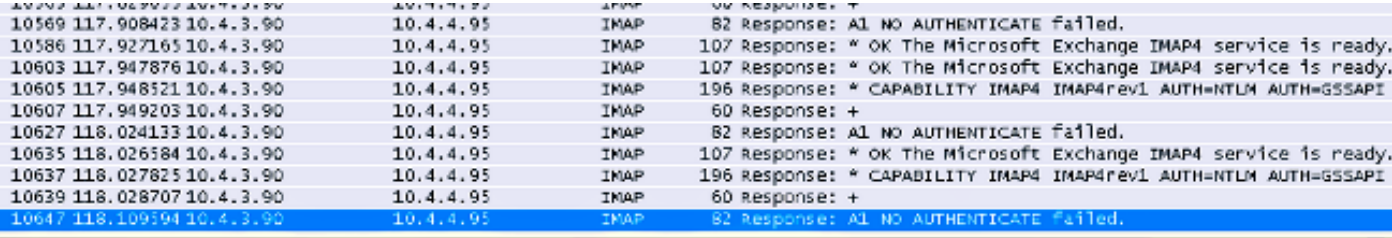

在這個階段,由於所有客戶端和UCCX都使用相同的USER帳戶開啟連線,因此會涉及Microsoft Exchange上的限制策略。因此,您必須在Microsoft Exchange伺服器上為使用者的「最大連**接」配** 置適當的值。

考慮上一個示例後,請檢視Microsoft Exchange 2010的限制策略。

### IMAP

1. 開啟Microsoft Exchange命令列管理程式並輸入:

Set-ImapSettings -MaxCommandSize 10240 -MaxConnectionFromSingleIP 2000

- -MaxConnections 2400
- -MaxConnectionsPerUser 2400

#### 該選項設定・

MaxConnectionFromSingleIP : 2000 MaxConnections: 2400 MaxConnectionsPerUser 2400

此外,如果電子郵件有問題,請在Microsoft Exchange上開啟事件檢視器日誌,然後您會看到 2.類似以下內容的消息:

Mapi session "/o=First Organization/ou=Exchange Administrative Group (FYDIBOHF23SPDLT)/cn=Recipients/cn=E-mailUser" exceeded the maximum of 16 objects of type "session"

Mapi session "c1bc953e-929c-4608-9d13-badcea990d08: /o= .... \*\*\*\*...\*\*\* #/ou=Exchange Administrative Group (FYDIBOHF23SPDLT)/cn=Recipients/cn=UCCX EmailQ686\* exceeded the maximum of 16 objects of type "session"

這指向必須在Microsoft Exchange上建立的新配置:

在運行Microsoft Exchange Server 2010郵箱角色的伺服器上,按一下**開始>運行**。輸入 regedit,然後按一下OK。在登錄檔中找到並按一下以下項:

HKEY\_LOCAL\_MACHINE\SYSTEM\CurrentControlSet\Services\MSExchangeIS\ParametersSystem 在「Edit」選單上,選擇「New」,然後選擇「DWORD Value」。輸入每個使用者允許的最 大服務會話數,然後選擇ENTER。在「Edit」選單中,選擇「Modify」。輸入指定您要使用的 會話數的十進位制值,然後選擇OK。退出登錄檔編輯器。重新啟動Microsoft Exchange Information Store服務或Microsoft Exchange Server。

此過程記錄在<u>You cannot connect to an Exchange Server 2010 mailbox from Outlook Web</u> [Access中](http://support.microsoft.com/kb/980049) 知識庫文章。

請注意,必須根據客戶系統和使用情況選擇值。值可以是64或該範圍內的任意數字。

- 3. 開啟IMAP會話時,Microsoft Exchange將開啟消息應用程式程式設計介面(MAPI)會話。由於 UCCX和CAD客戶端都開啟IMAP連線,MAPI限制會話也將生效。配[置Exchange儲存限制中](http://technet.microsoft.com/en-us/library/ff477612.aspx) 所述的值。
- 4. 授予UCCX電子郵件帳戶檢視信**息儲存狀態**許可權。開啟Microsoft Exchange命令列管理程式

```
Get-OrganizationConfig |
Add-ADPermission -user " "-extendedrights "View Information Store status"
```
## **SMTP**

:

SMTP必須應用於UCCX電子郵件使用的聯結器。開啟Microsoft Exchange命令列管理程式。

1. 查詢聯結器:

Get-ReceiveConnector

為了將策略應用於聯結器,請新增步驟1中檢索到的名稱: 2.

```
Set-ReceiveConnector -identity " "
-MaxInboundConnection 5000
-MessageRateLimit 250
-MaxInboundConnectionPercentagePerSource 5
-MaxInboundConnectionPerSource 250
```
必須對所有已使用的聯結器重複此操作。

## 客戶端限制

客戶端限制策略僅用於Microsoft Exchange 2010,已知預設配置會導致代理電子郵件效能下降。

開啟Microsoft Exchange命令列管理程式工具。

1. 建立新的限制策略:

其中Policy Name =新策略的名稱。

### 對於Exchange 2010:

Set-ThrottlingPolicy -identity ""

-IMAPMaxConcurrency \$null -IMAPPercentTimeInAD \$null

-IMAPPercentTimeInCAS \$null -IMAPPercentTimeInMailboxRPC \$null

-RCAMaxConcurrency \$null -RCAPercentTimeInAD \$null

-RCAPercentTimeInCAS \$null -RCAPercentTimeInMailboxRPC \$null

-MessageRateLimit \$null -RecipientRateLimit \$null -CPUStartPercent \$null

### 對於Exchange 2010 SP1和SP2:

Set-ThrottlingPolicy -identity ""

-IMAPMaxConcurrency \$null -IMAPPercentTimeInAD \$null

-IMAPPercentTimeInCAS \$null -IMAPPercentTimeInMailboxRPC \$null

-RCAMaxConcurrency \$null -RCAPercentTimeInAD \$null

-RCAPercentTimeInCAS \$null -RCAPercentTimeInMailboxRPC \$null

-CPAMaxConcurrency \$null -CPAPercentTimeInCAS \$null

-CPAPercentTimeInMailboxRPC \$null -MessageRateLimit \$null

-RecipientRateLimit \$null -CPUStartPercent \$null

#### 2. 建立策略後,請將其應用到郵箱(UCCX電子郵件):

Set-Mailbox -Identity " " –ThrottlingPolicy " "